# **Elaborazione di ordini di materiale in SAP Ariba**

15.12.2020 – Swisscom.Kaufhaus@swisscom.com

C1 – Public

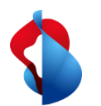

## **Elaborazione di ordini di materiale in SAP Ariba**

Nelle pagine seguenti troverà indicazioni su come può inviare conferme d'ordine, conferme di spedizione e fatture in SAP Ariba.

Indice:

Pag. 3 Accesso con account Standard

Pag. 4 Accesso con account Enterprise

Pag. 5 Panoramica generale

Pag. 7 Creazione di una conferma d'ordine

Pag. 10 Creazione di un avviso di spedizione

Pag. 13 Creazione di una fattura

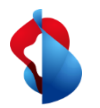

#### **Accesso con account Standard**

Con l'account Standard riceve una notifica via e-mail con un link che porta direttamente alla rete Ariba, dove può effettuare l'accesso con il suo login. Verrà direttamente indirizzato/a all'ordine.

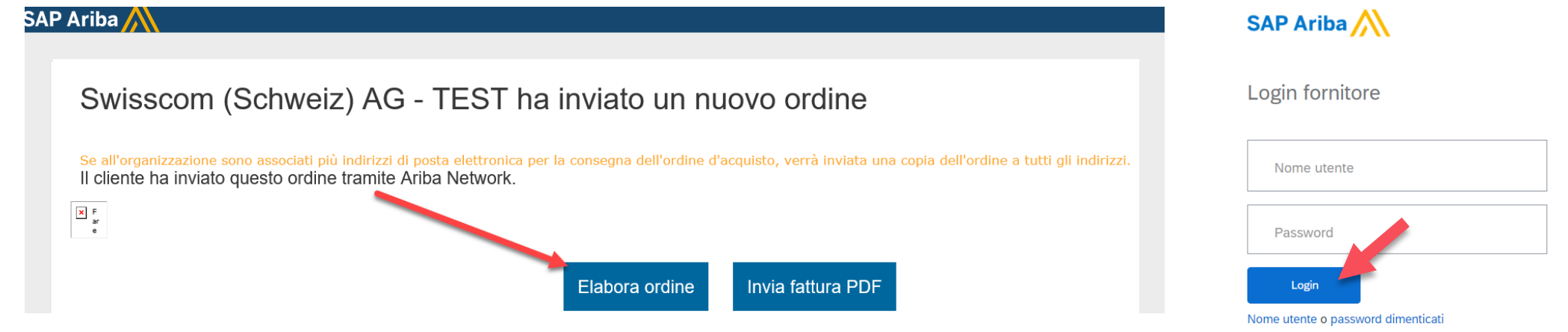

#### **Importante**:

Se dispone di un account Standard, deve sempre accedere all'elaborazione degli ordini tramite le e-mail aggiornate relative all'ordine. Se non dovesse più trovare l'e-mail corrispondente o se l'ha cancellata per sbaglio, può attivare l'invio di una nuova e-mail autonomamente tramite il riepilogo dell'ordine (si veda sotto).

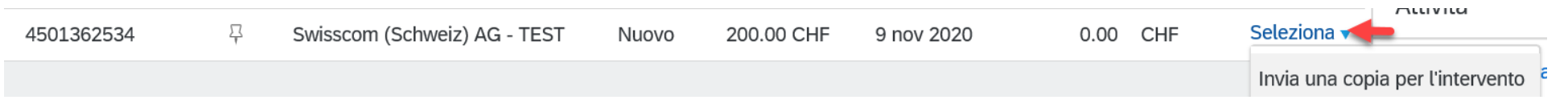

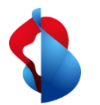

#### **Accesso con account Enterprise**

Nell'account SAP Ariba della società alla voce **«Ordini d'acquisto e di consegna»** trova un riepilogo delle ordinazioni che ha ricevuto, delle fatture e dei pagamenti. Per elaborare un'ordinazione **faccia clic sul numero d'ordine**. Può accedere all'ordine anche tramite la posta in arrivo.

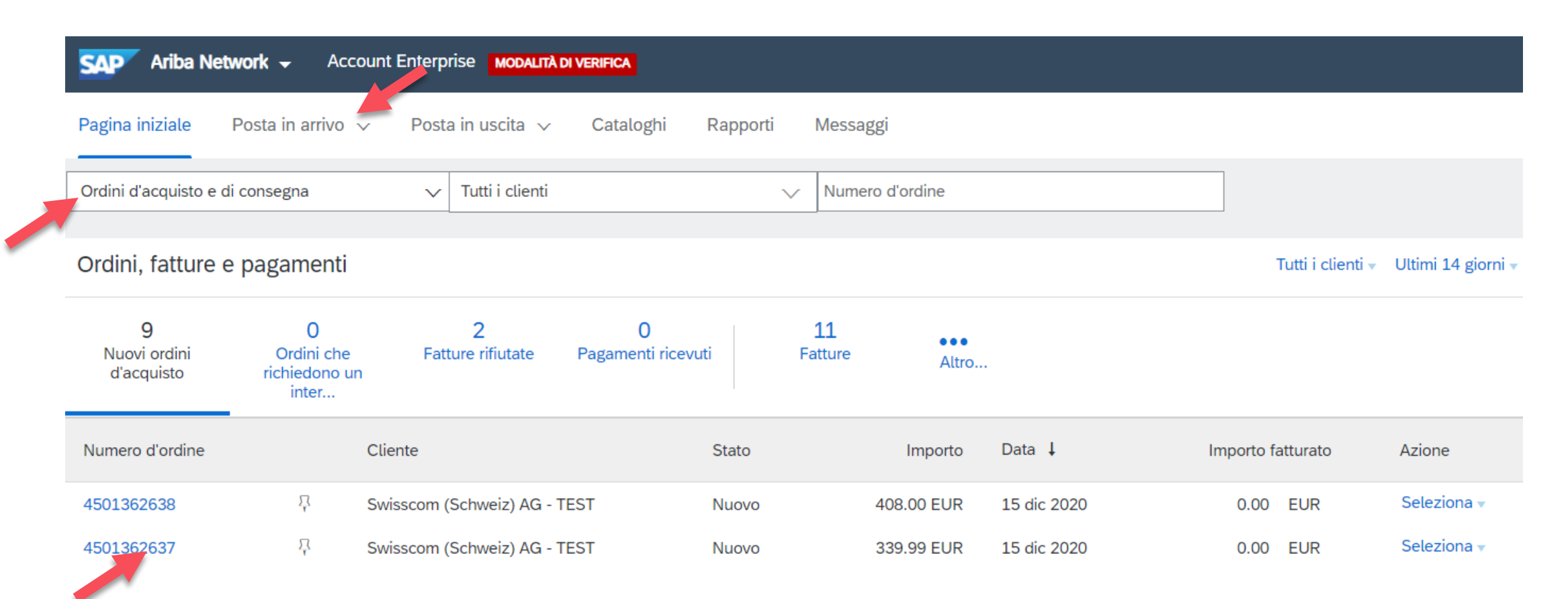

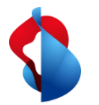

#### **Panoramica generale**

Nell'ordine di acquisto trova un riepilogo delle informazioni e lo stato:

- **«Nuovo»:** Ha appena ricevuto l'ordine di acquisto e deve ancora eseguirlo
- **«Confermato»:** Ha creato e inviato la conferma d'ordine
- **«Spedito»:** Ha spedito la merce, creato e inviato l'avviso di spedizione
- **«Registrazione completa»:** La ricezione della merce è stata registrata da parte di Swisscom

Nella barra del menu può scegliere se vuole creare una **conferma d'ordine**, una **avviso di spedizione** o una **fattura**.

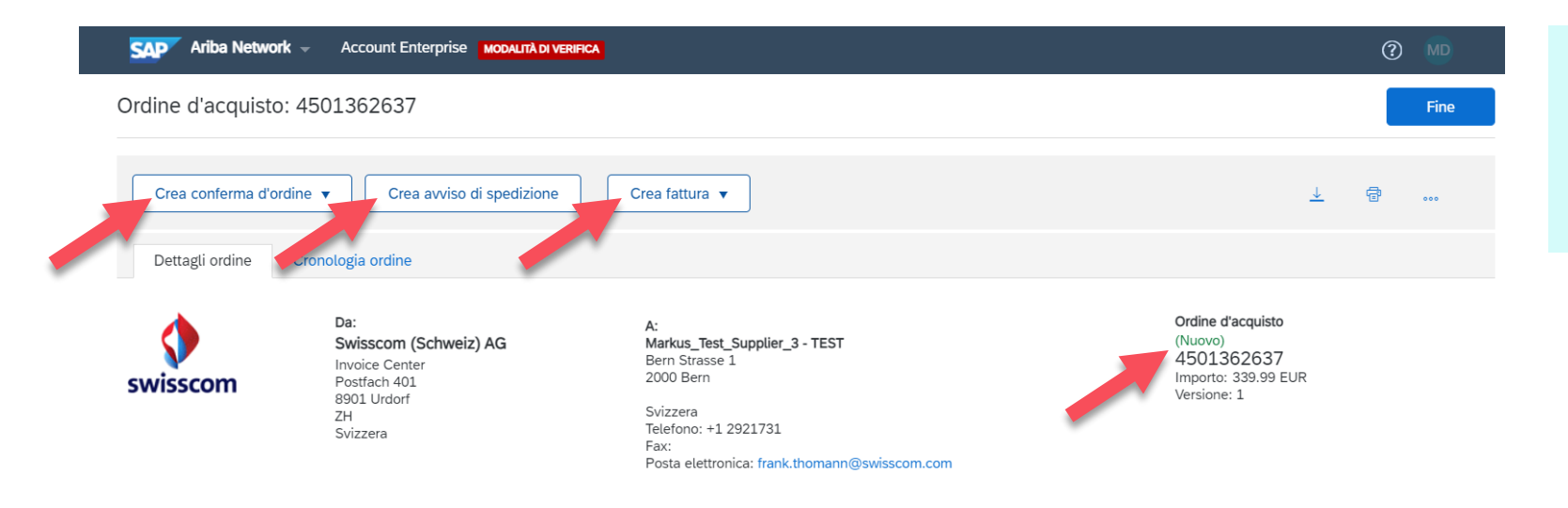

#### **Importante**:

La creazione di una conferma d'ordine e di una notifica di spedizione per gli ordini di materiale di Swisscom è **obbligatoria**.

Swisscom Kaufhaus, 24.11.2020, Istruzioni\_elaborazione\_ordini\_di\_materiale, C1 Public

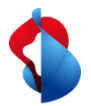

#### **Panoramica generale**

Alla voce **«Voci d'ordine»** nella panoramica sono rappresentate tutte le posizioni dell'ordine. Alla voce **«Dettagli»** si trovano invece le informazioni dettagliate su ciascuna posizione.

#### Altre informazioni

Codice società: 5000 Nome unità acquisti: Swisscom

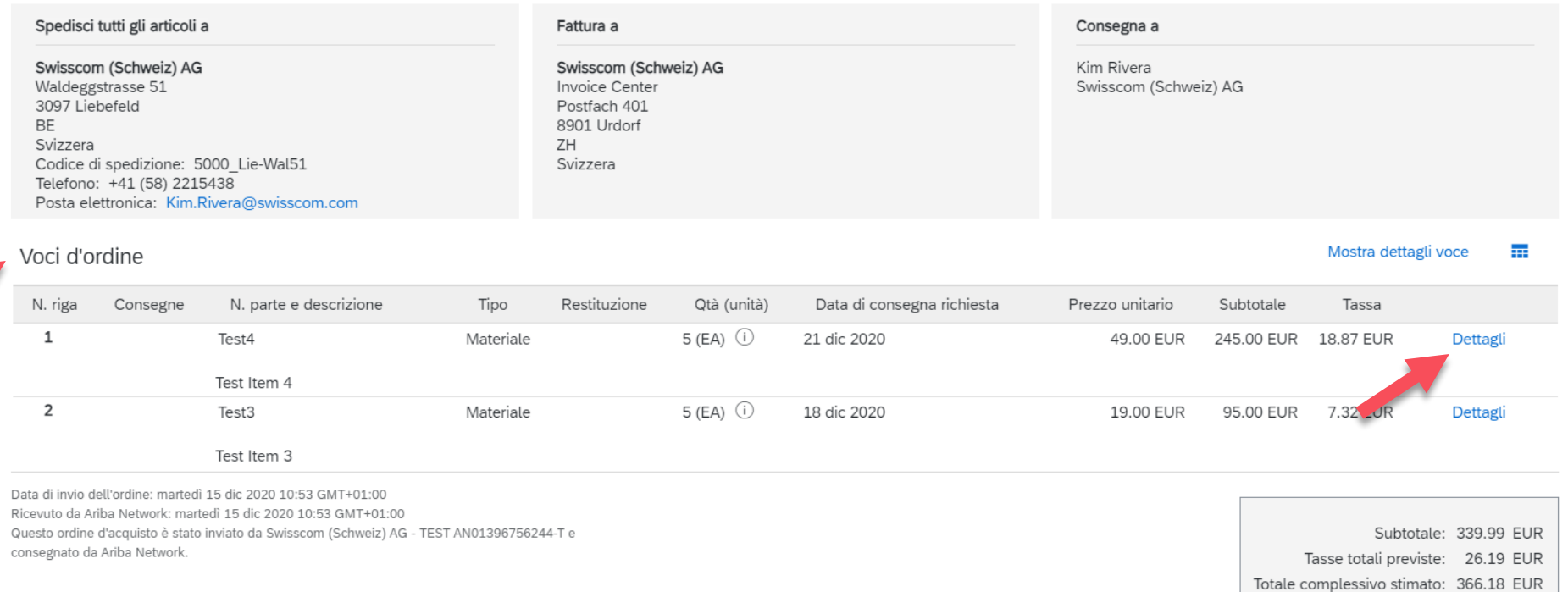

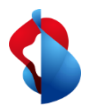

### **Creazione di una conferma d'ordine**

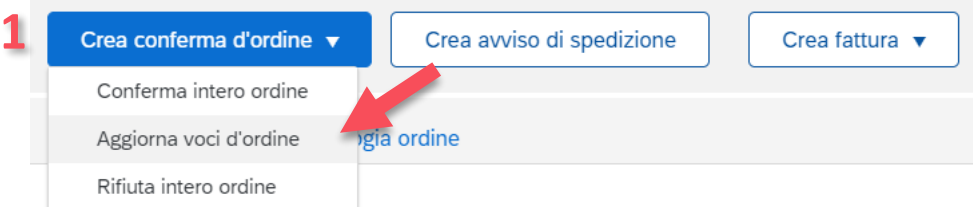

Alla voce **«Crea conferma d'ordine»** è ora possibile confermare l'ordine complessivo o aggiornare la posizione. Per consegne parziali selezioni «Aggiorna voci d'ordine».

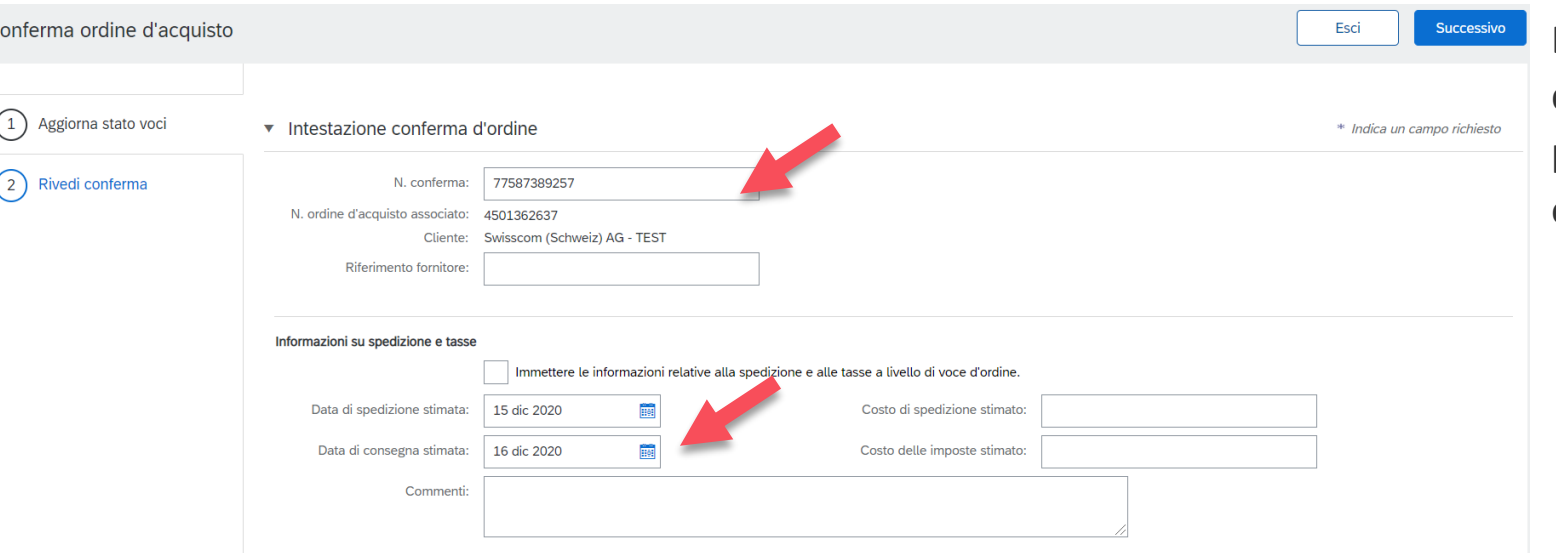

Le informazioni sul numero d'ordine, il termine di consegna previsto e le posizioni possono essere inserite facoltativamente.

**2**

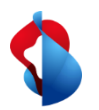

### **Creazione di una conferma d'ordine**

È possibile selezionare le singole posizioni e indicare la quantità confermata. Se una posizione ha un altro termine di consegna, questo può essere modificato alla voce **«Dettagli»**.

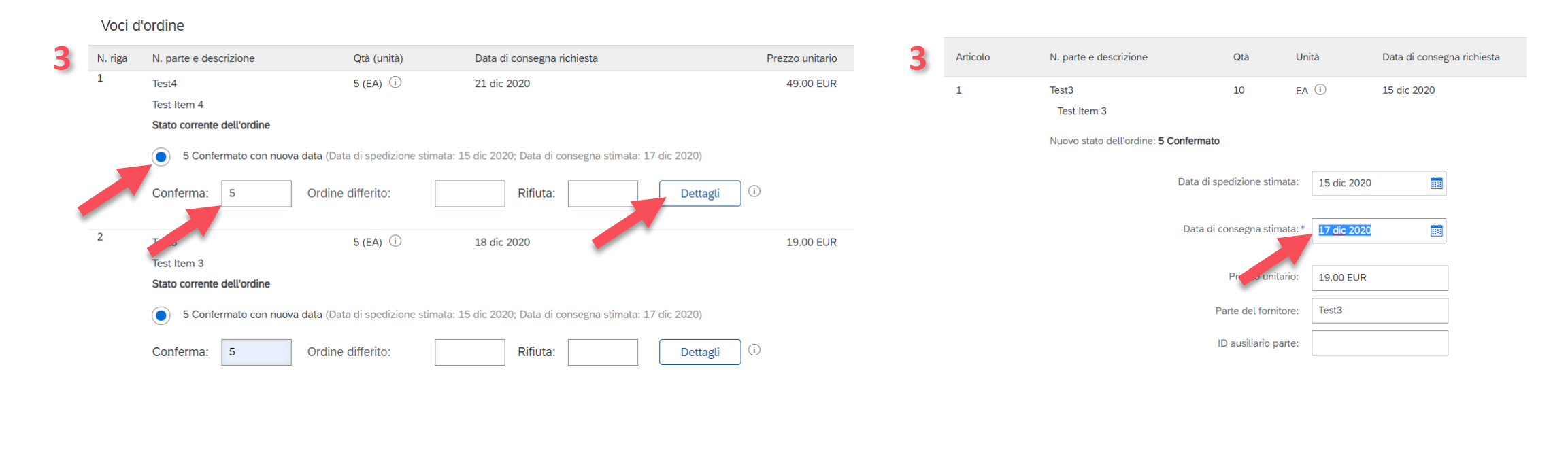

Stato corrente dell'ordine

**4**5 Confermato con nuova data (Data di spedizione stimata: 15 dic 2020; Data di consegna stimata: 17 dic 2020) Conferma: Ordine differito Rifiuta: Dettagli 5

La posizione modificata viene quindi confermata con il nuovo termine di consegna previsto.  $\odot$ 

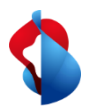

#### **Creazione di una conferma d'ordine**

Prima di inviare la conferma d'ordine può ricontrollarla alla voce **«Verifica la conferma d'ordine»**.

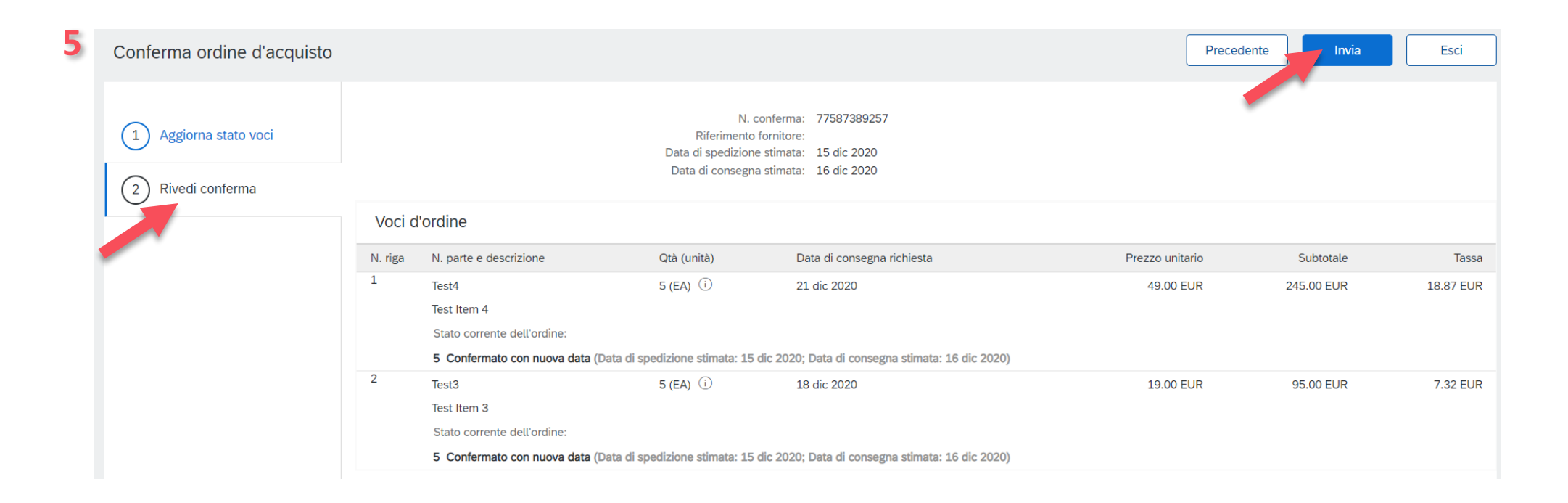

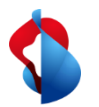

#### **Creazione di un avviso di spedizione**

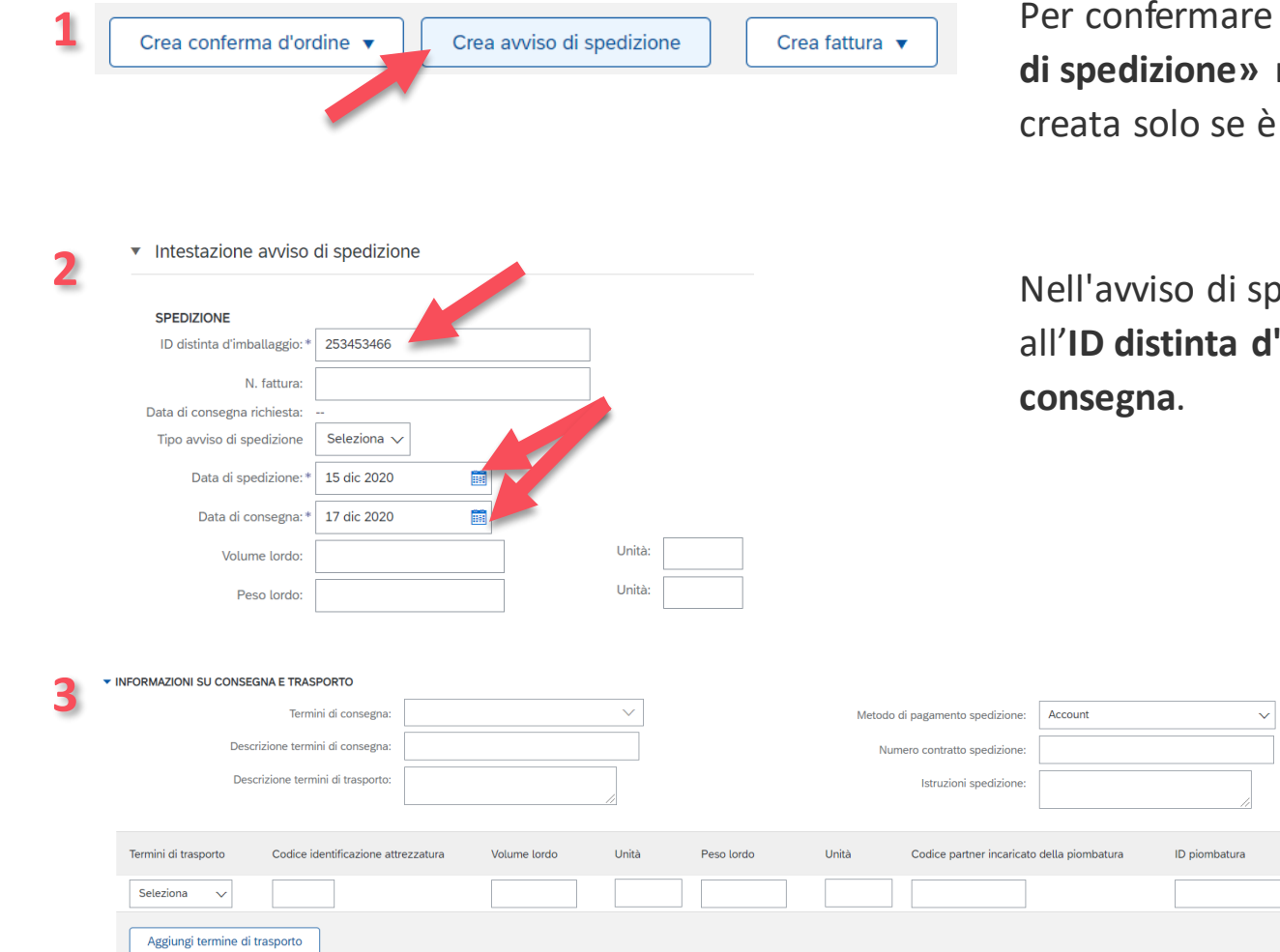

are la spedizione di un ordine, selezioni **«Crea un avviso di spedizione»** nell'ordine di acquisto. Questa notifica può essere e è stata inviata la conferma d'ordine.

spedizione devono essere inserite le informazioni relative all'**ID distinta d'imballaggio**, alla **data di spedizione** e alla **data di** 

> Le informazioni relative alla consegna e al trasporto possono essere inserite facoltativamente.

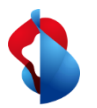

#### **Creazione di un avviso di spedizione**

La quantità da spedire può essere indicata all'interno delle **voci dell'ordine**.

La quantità da spedire non può essere pari a 0. Se una posizione viene consegnata in una data successiva, questa deve essere cancellata dall'avviso di spedizione con il pulsante **«Rimuovi»**.

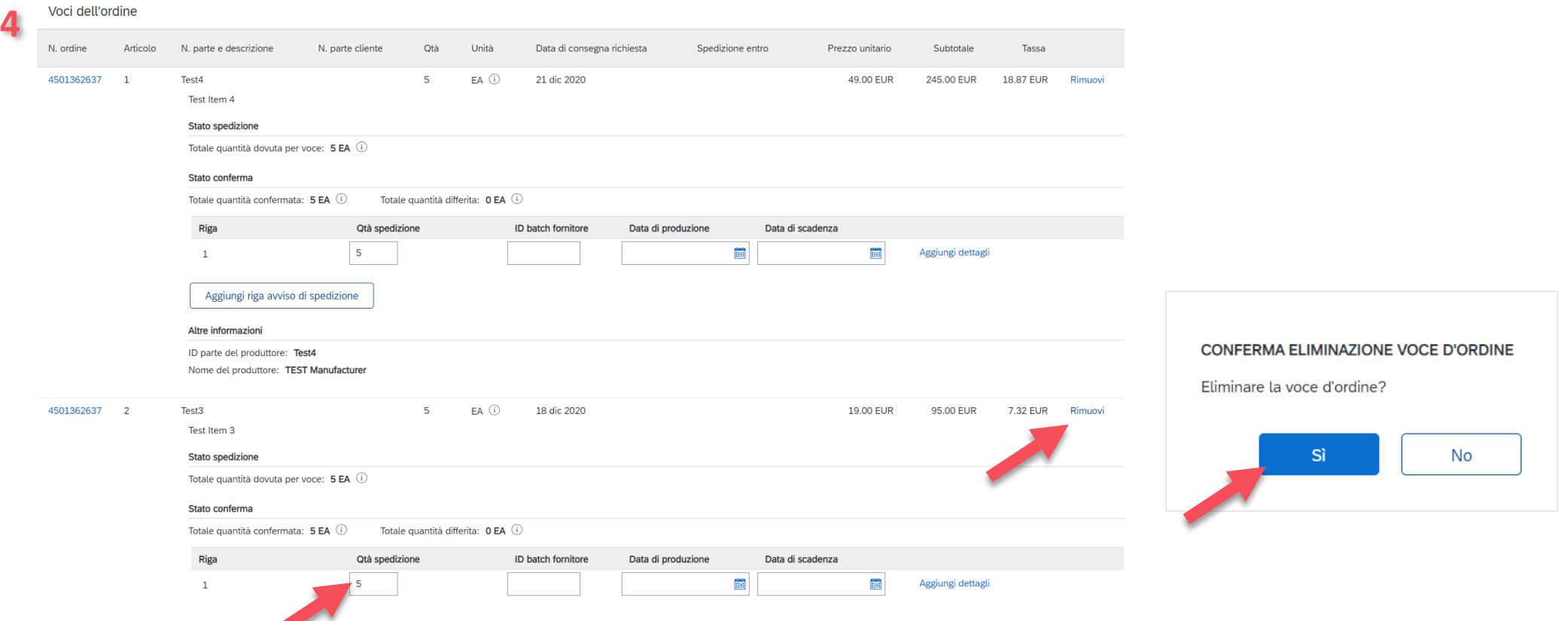

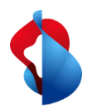

### **Creazione di un avviso di spedizione**

Alla fine vede un riepilogo delle posizioni dell'ordine di acquisto e può scegliere tra **«Invia»** a Swisscom o **«Salva»** per elaborarle.

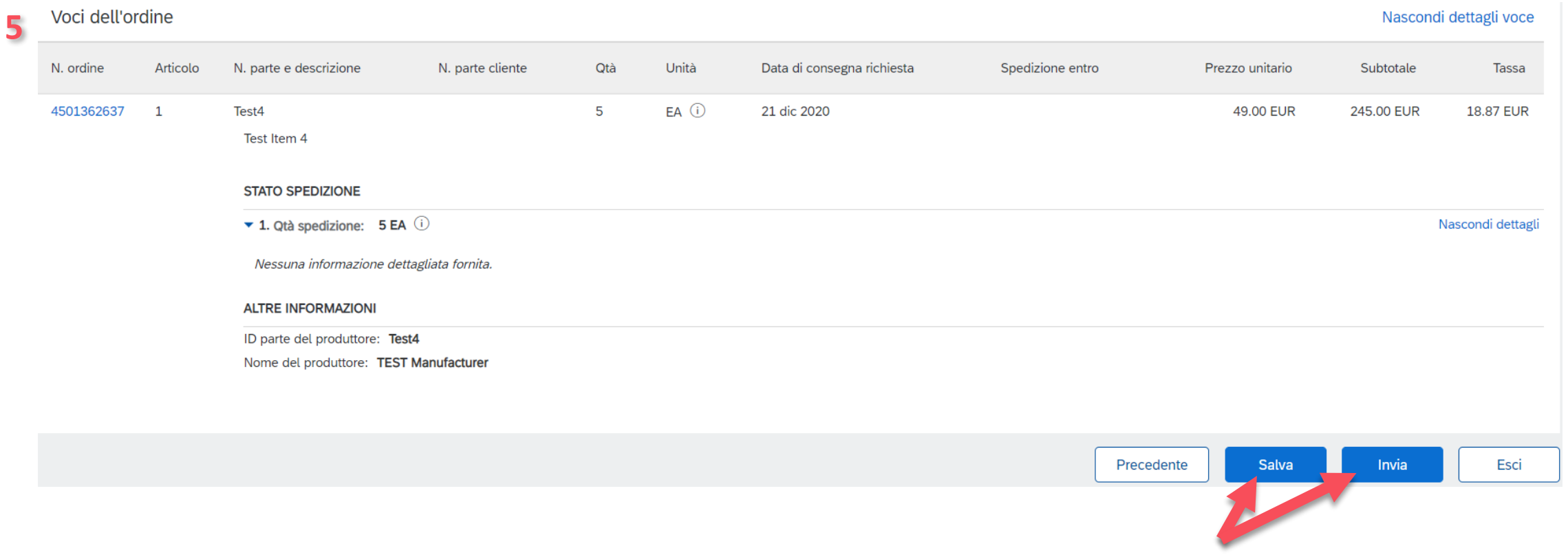

C1 Public

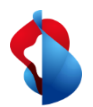

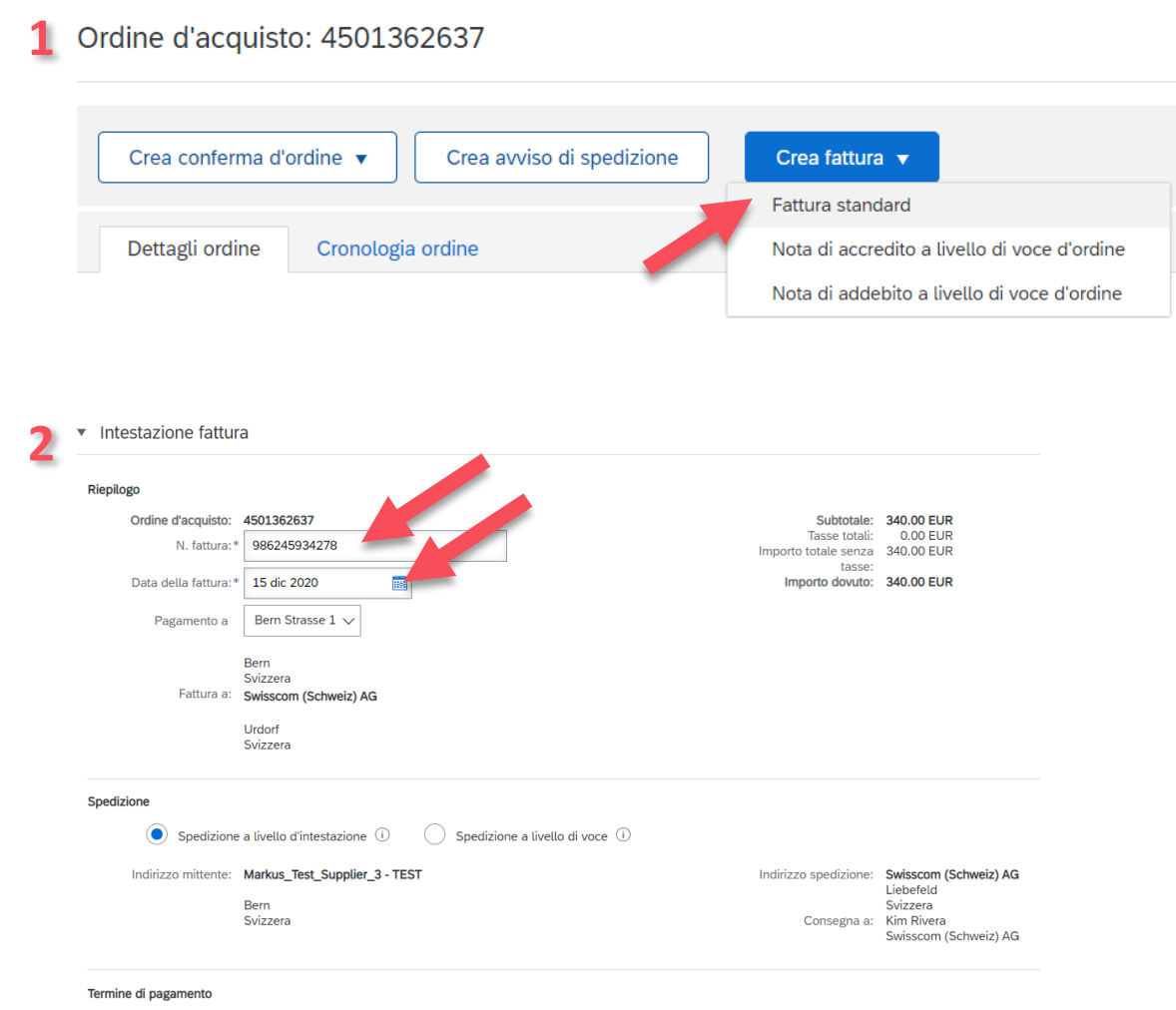

Dopo che la ricezione della merce è stata registrata da parte di Swisscom è possibile creare la fattura. Per farlo, nell'ordine di acquisto selezioni **«Crea fattura»** e **«Fattura standard»** nella barra del menu.

Qui è assolutamente necessario immettere il **numero della fattura** e la **data della fattura**.

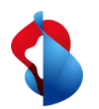

C1 Public

#### **Creazione di una fattura**

Nella categoria Codice fiscale del fornitore inserisca il **ISR number** (numero partecipante PVR) e il **ISR reference number** (numero di riferimento PVR).

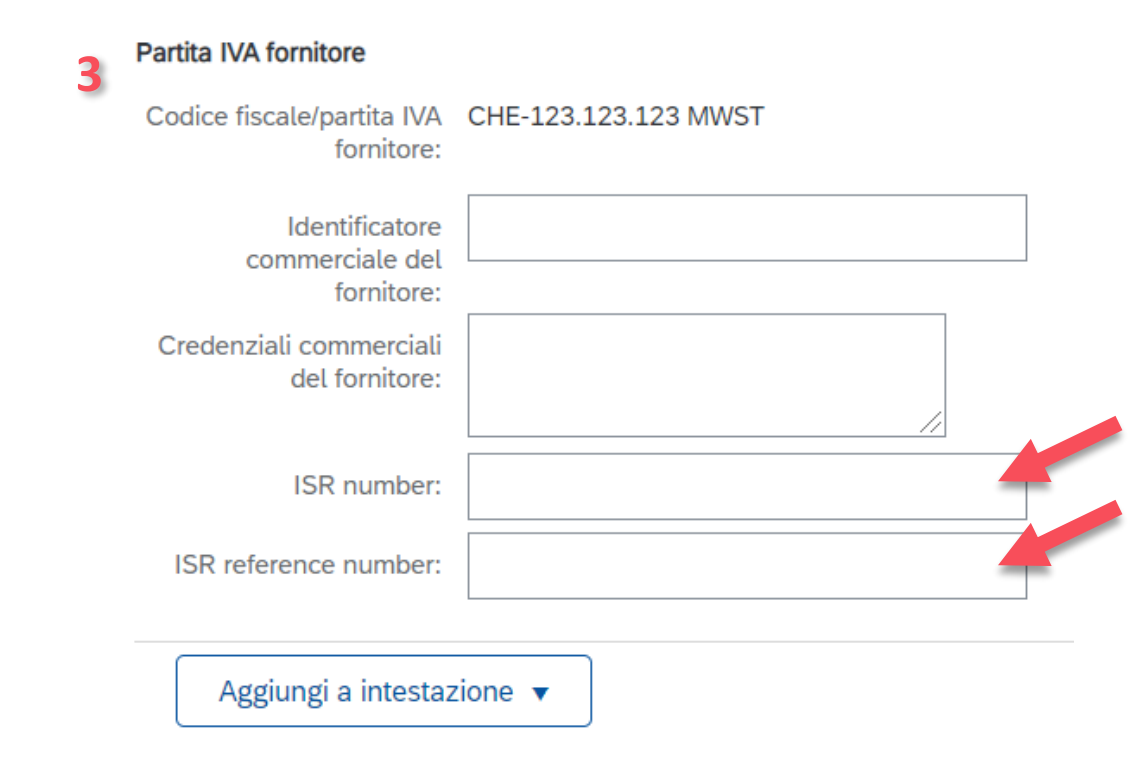

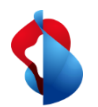

Nel menu **«Aggiuni a intestazione»** trova alcune funzioni aggiuntive. Per modificare l'importo di arrotondamento, apra **«Spesa»** e alla voce «Spese e detrazioni» selezioni **«Rundungsdifferenz»** (Differenza d'arrotondamento) per il codice di servizio e **«Importo»** per i costi. Ora può registrare l'importo di arrotondamento.

Alla voce **«Allegato»** può aggiungere una copia della sua fattura in formato PDF. Faccia clic su **«Scegli file»** e successivamente su **«Aggiungi allegato»**.

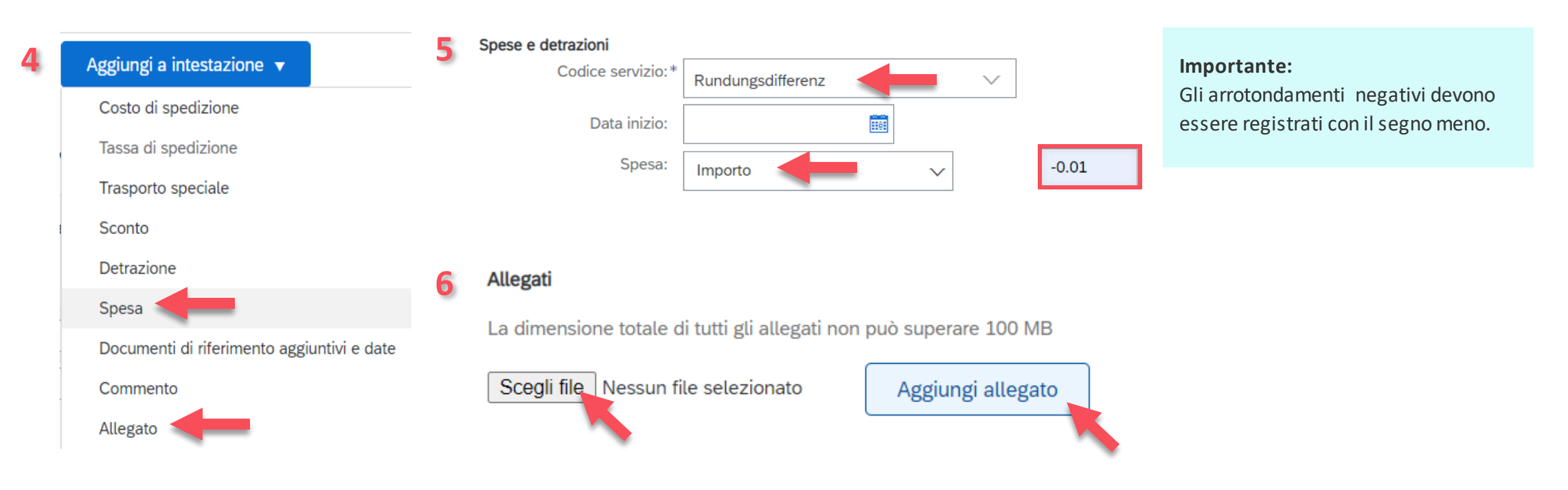

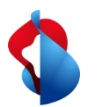

Ora deve selezionare le posizioni da addebitare e la **«Categoria fiscale»**. Le posizioni che non sono ancora da addebitare devono essere deselezionate dalla funzione «Includi». In seguito faccia clic su **«Aggiungi a voci incluse»** e su **«Avanti»**.

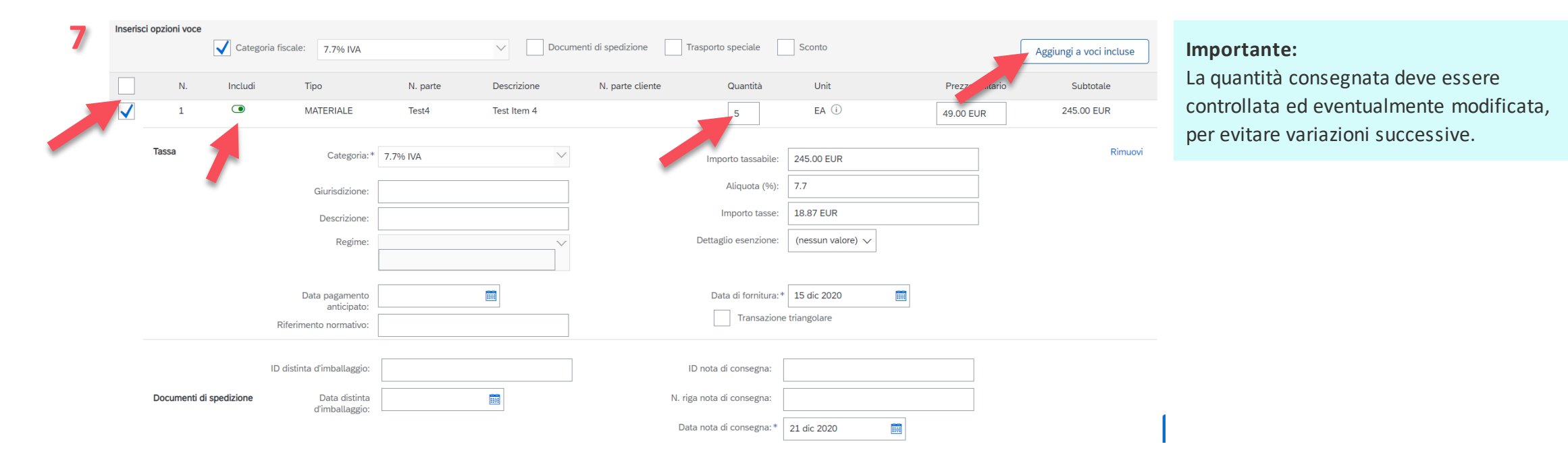

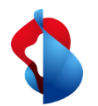

Alla fine si apre un riepilogo della fattura con tutte le informazioni inserite. Ora può inviare la fattura a Swisscom facendo clic su **«Invia»**. Una volta inviata la fattura riceverà una notifica via e-mail.

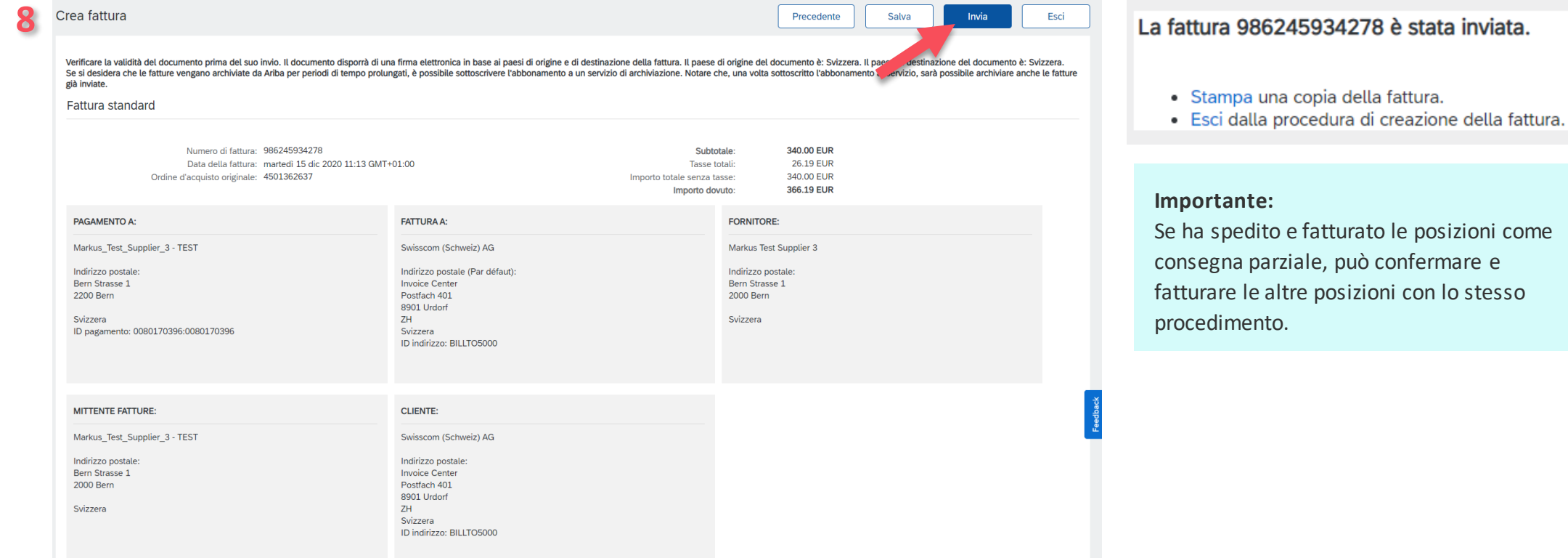

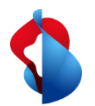

#### **Ha altre domande?**

In caso di dubbi o domande, il supporto SAP **Ariba** offre aiuto in diverse modalità, ad esempio attraverso le risposte alle domande frequenti o le numerose istruzioni. Qui trova anche i contatti utili in caso di problemi tecnici.

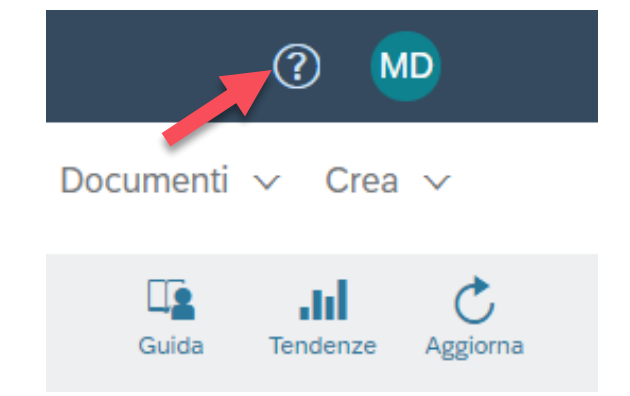

Se dovesse avere altre richieste, che non possono essere risolte dal supporto Ariba o tramite Self Service, la invitiamo a contattarci all'indirizzo [Swisscom.Kaufhaus@swisscom.com.](mailto:Swisscom.Kaufhaus@swisscom.com)